# How to Access e-Statements

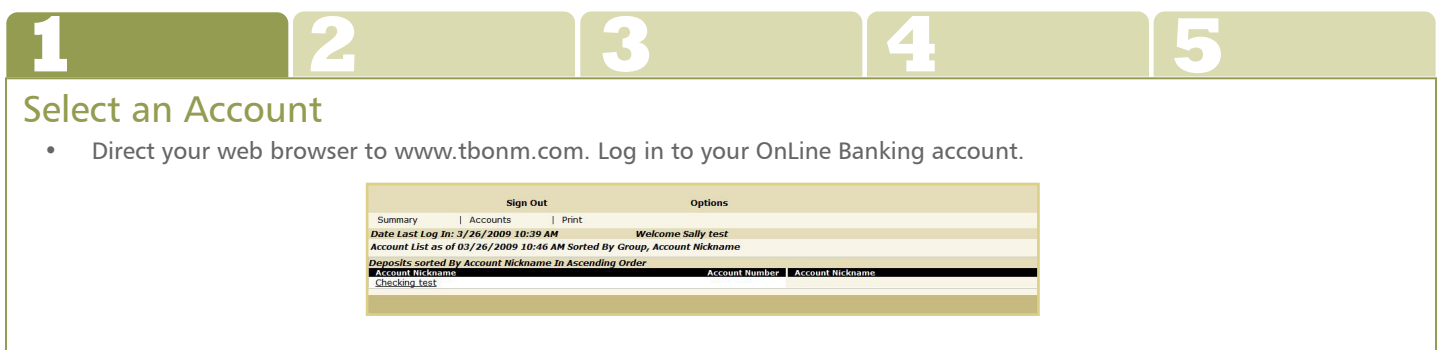

• Click on the name of the account for which you would like to view your e-Statement. In this example, "Checking test."

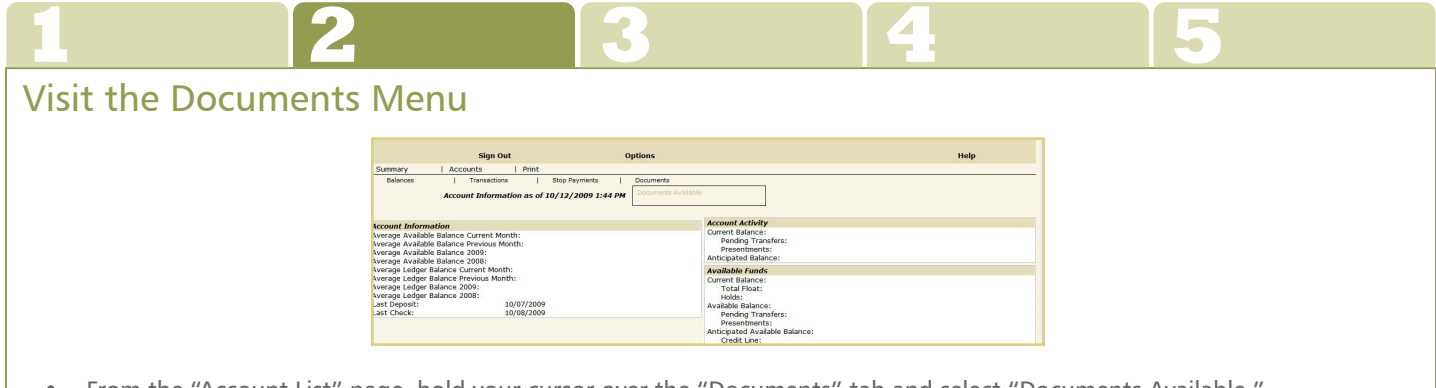

• From the "Account List" page, hold your cursor over the "Documents" tab and select "Documents Available."

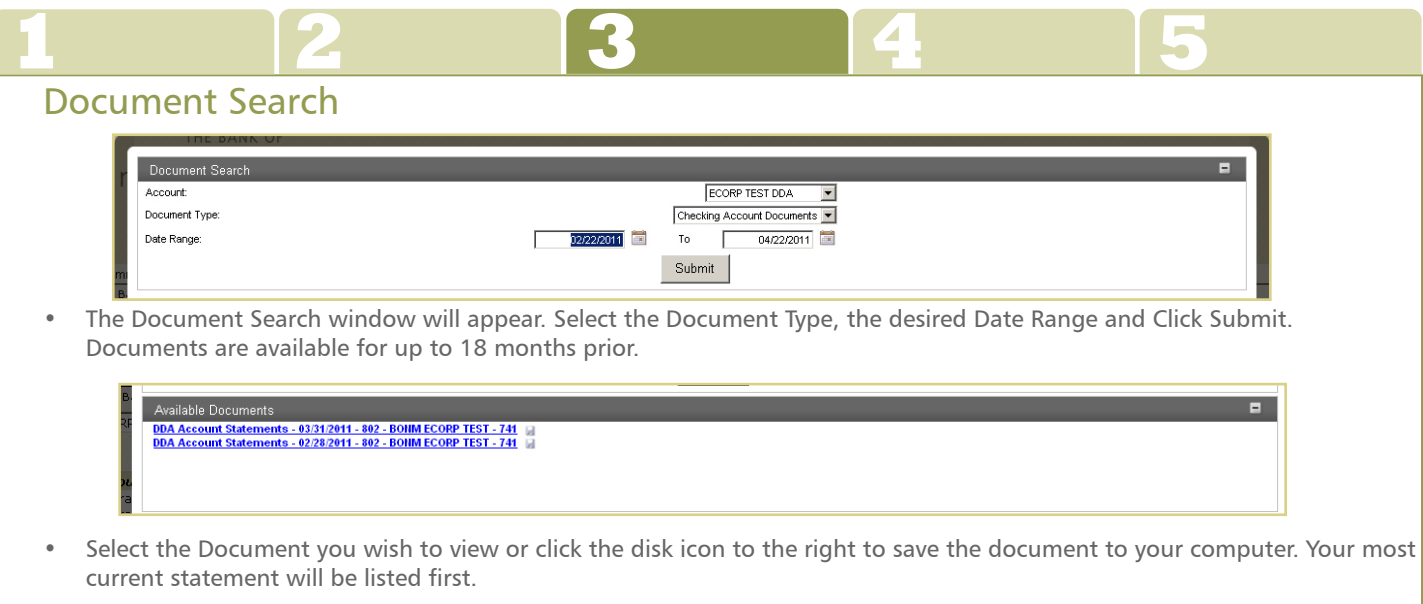

### **合 FDIG**

**406 Bay Street, Petoskey Michigan 49770 877.487.1765 www.tbonm.com**

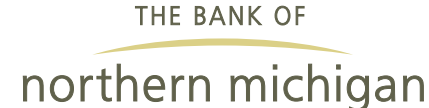

**130 South Union Street, Traverse City Michigan 49684 866.237.7999 www.tbonm.com**

# How to Access e-Statements

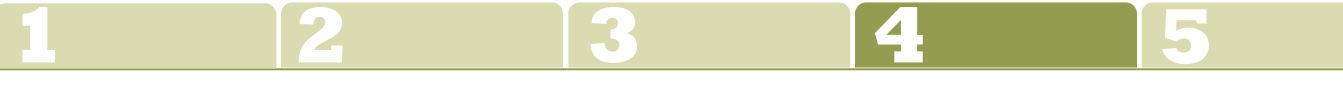

#### Document View

• If you have clicked on an e-Statement Document to view it will open in a new window. This document is viewed using Adobe Acrobat Reader 10. The document can be saved to your computer or printed from this view.

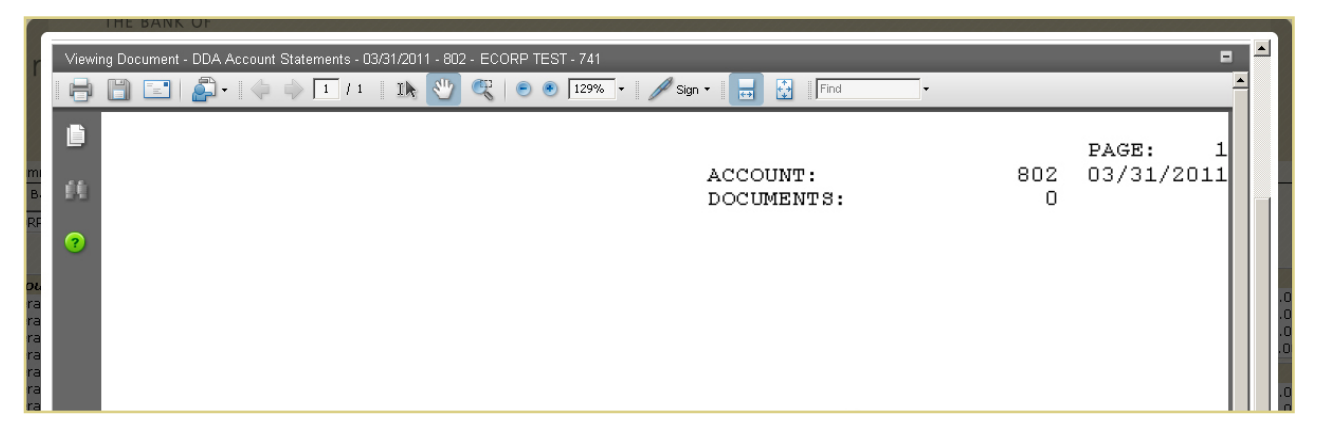

#### Troubleshooting Tips

- If your e-Statement does not show up, you might not have the latest version of Adobe Acrobat Reader. Please visit www.get.adobe.com/reader/ to download the latest version.
- • If you have uploaded the latest version and are still having problems viewing your statement please contact Client Services at 231.487.1765 (Petoskey) or 231.922.2101 (Traverse City) for further assistance.

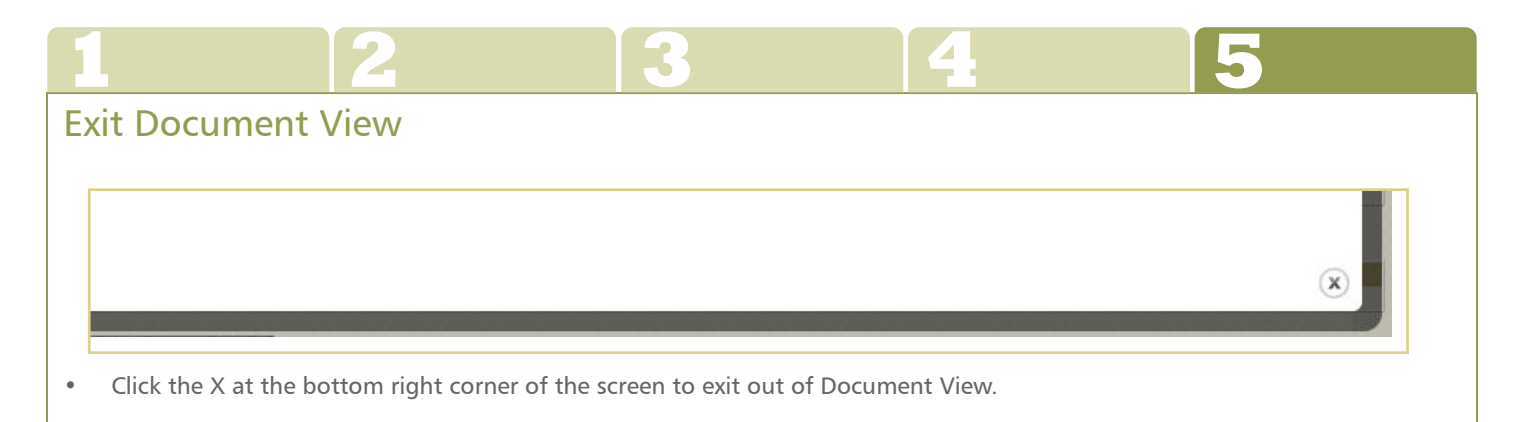

For telephone assistance while accessing e-Statements, contact a Client Service Representative at 231.487.1765 (Petoskey) or 231.922.2101 (Traverse City).

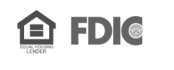

**406 Bay Street, Petoskey Michigan 49770 877.487.1765 www.tbonm.com**

**130 South Union Street, Traverse City Michigan 49684 866.237.7999 www.tbonm.com**

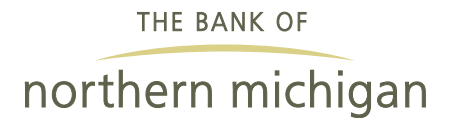